## **How to Update Apps on Fire Stick?**

The simplest way to update apps on your Fire Stick is to enable automatic updates. This will upgrade your apps to their most recent version, as long as you are connected to the internet. Make sure that your Fire Stick has a stable internet connection, otherwise your device will not be able to update any apps. This is how it's done:

1. Navigate to the Home screen.

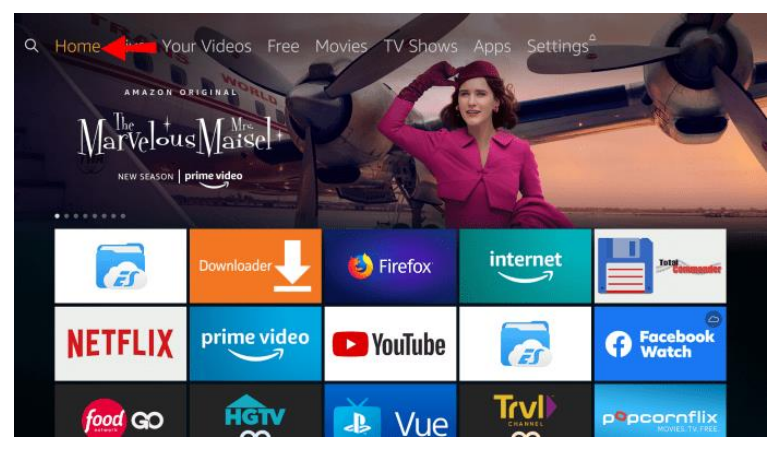

2. Use the "Right" button on the directional pad to select "Settings" from the options menu.

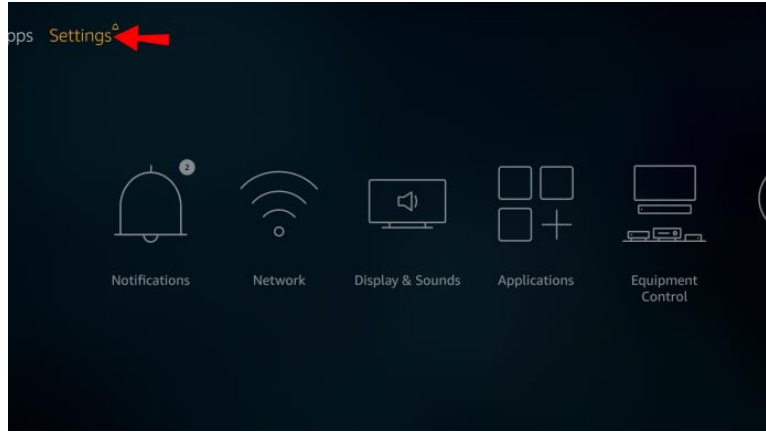

3. Use the "Right" button to locate "Applications."

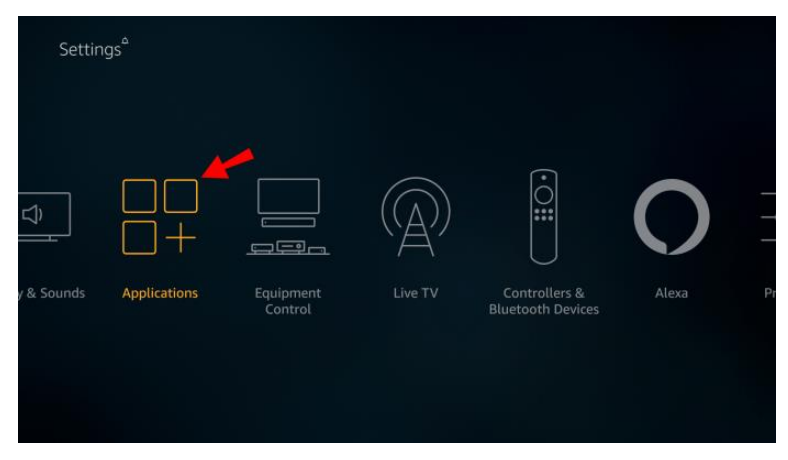

## 4. Go to "Appstore."

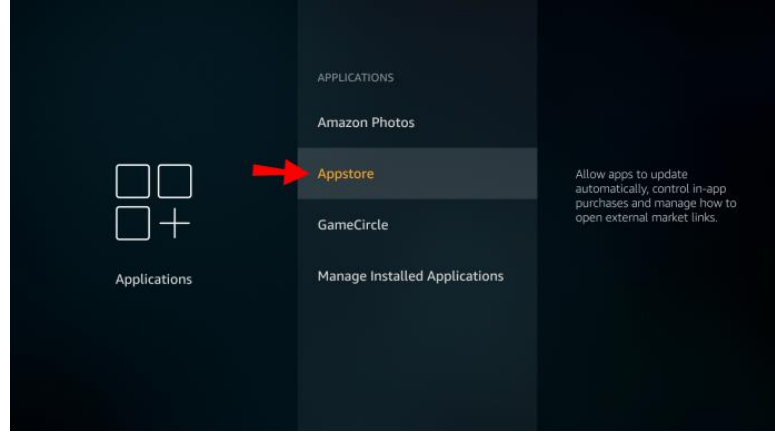

5. Use the circular center button for "Automatic Updates" and make sure it is set to "On."

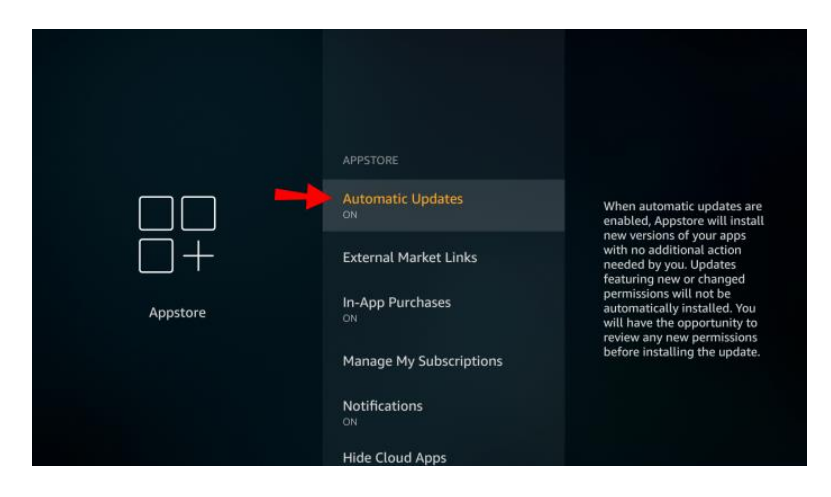

## **The process of manually updating an app on Fire Stick is also fairly simple.**

1. Launch your Fire Stick and navigate to the Home screen on your device.

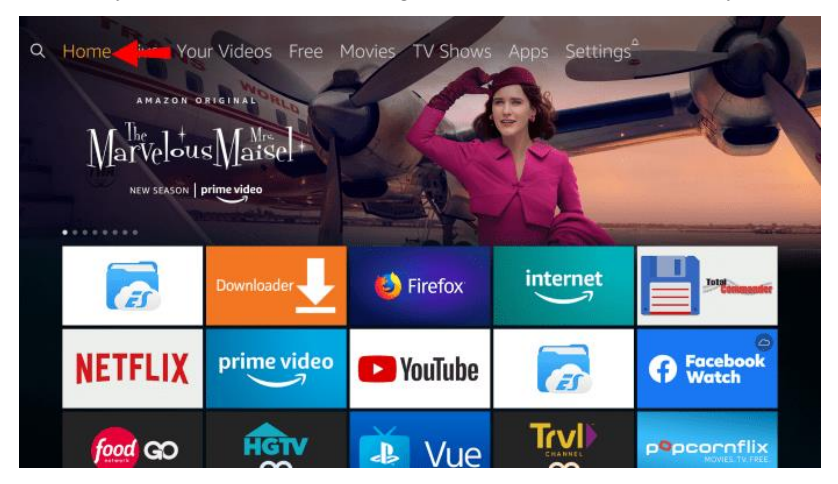

2. Select the menu on the top of your screen, by pressing "Up" on your Fire Stick remote.

3. Scroll to the "Apps" section by pressing the "Right" button.

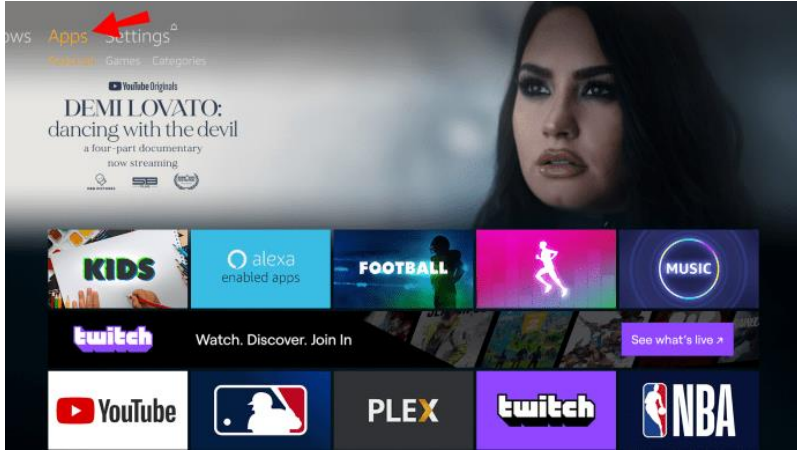

4. Use the directional pad to scroll through the available apps.

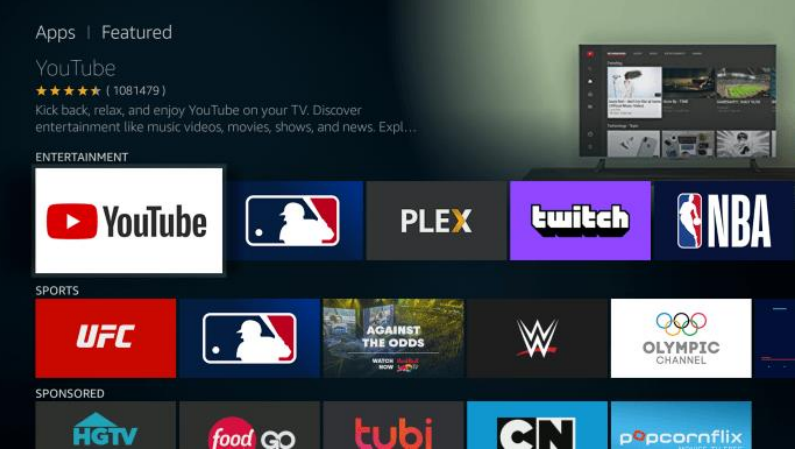

- 5. Select one of the apps by pressing the circular center button on the directional pad.
- 6. The app will usually have an "Open" button, but if an update is available, it will be replaced with an "Update" button.

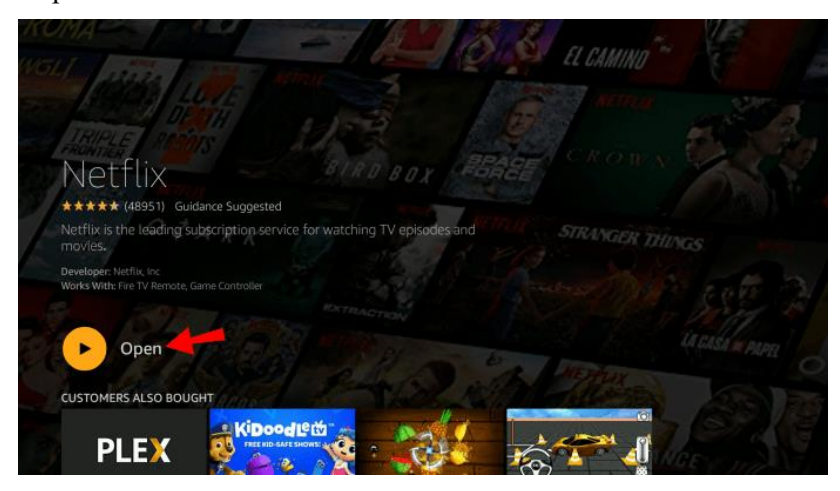

- 7. Select "Update" with the Fire Stick remote and wait for the download to finish.
- 8. The "Open" button will appear after the app has been updated.